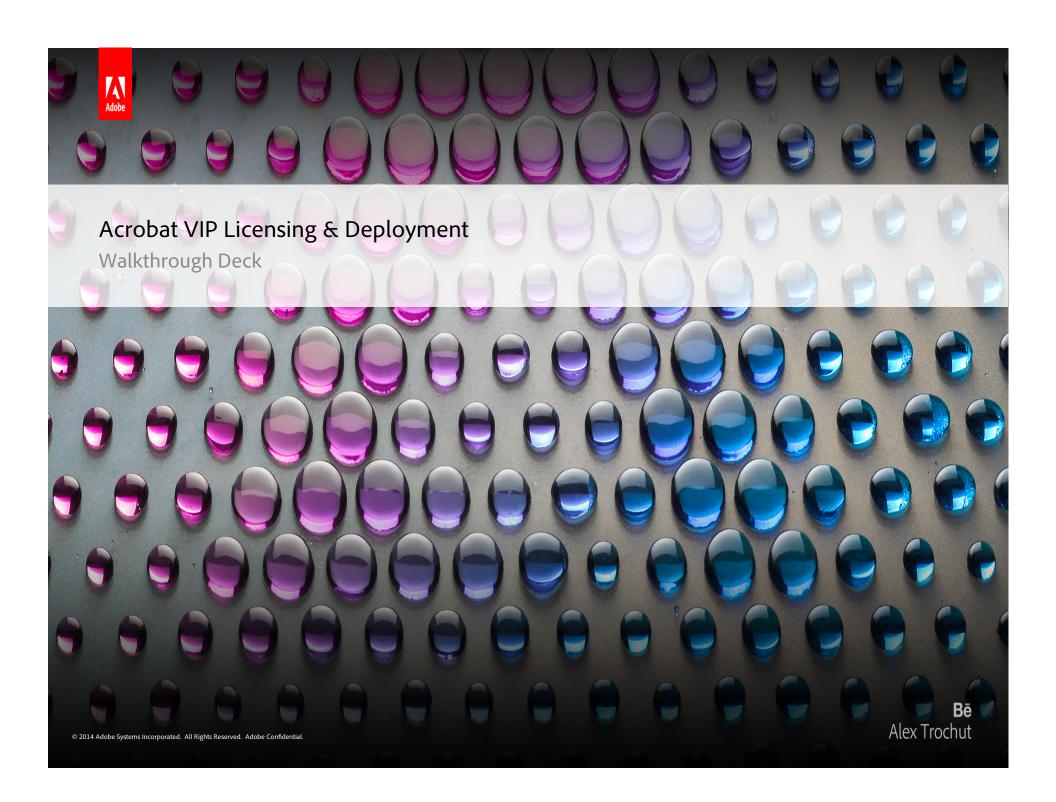

# Introduction

 This deck is a step-by-step guide on how to (1) Manage user licenses & (2) deploy Acrobat VIP Subscriptions in your organization. 1. VIP License & User management in the Team Admin Console

## Create a customer in Reseller Console

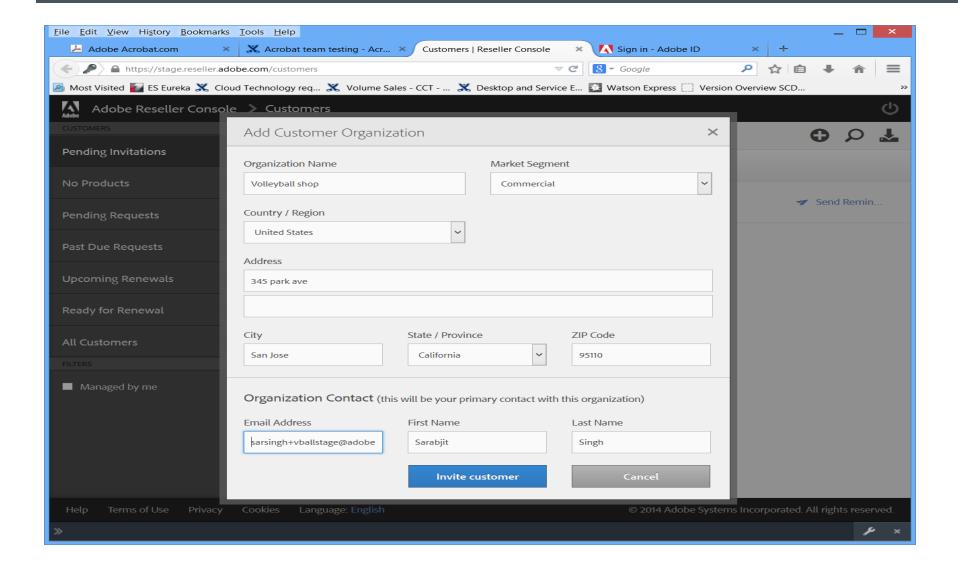

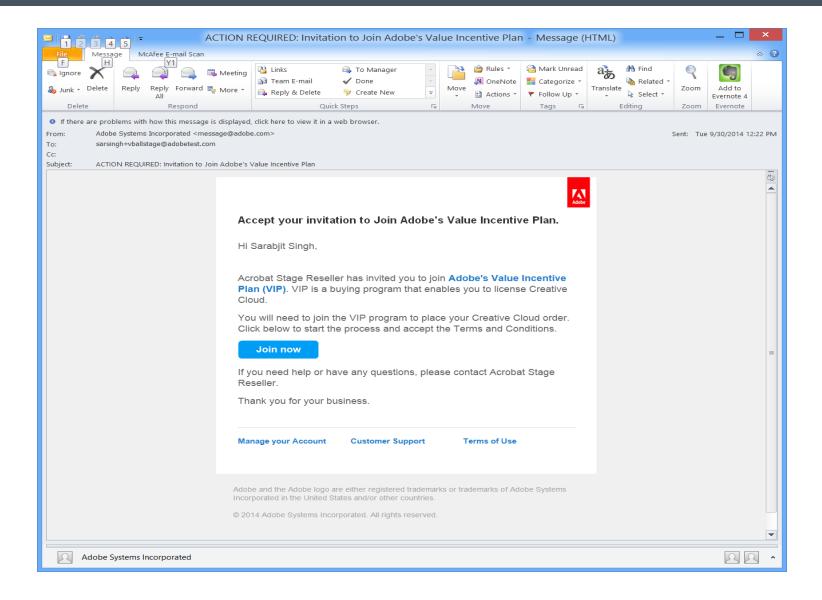

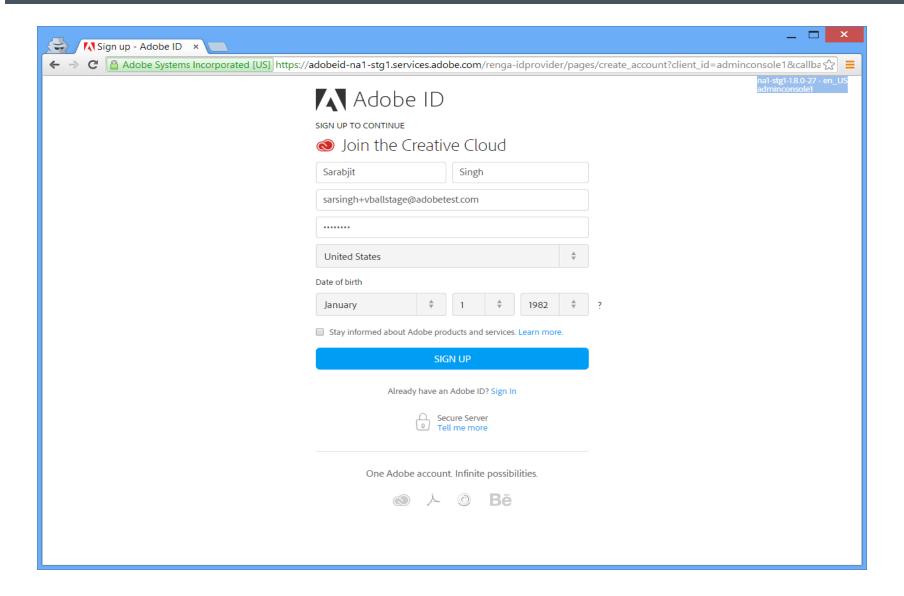

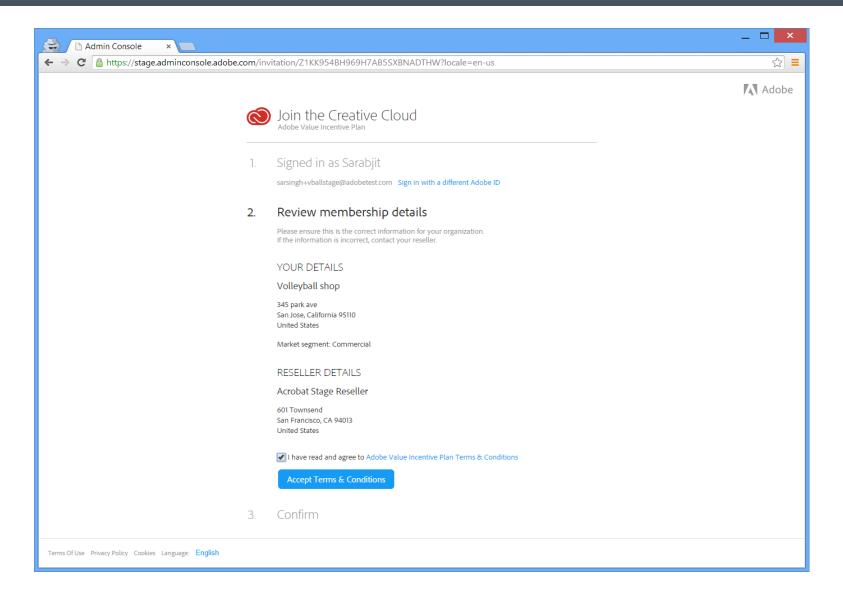

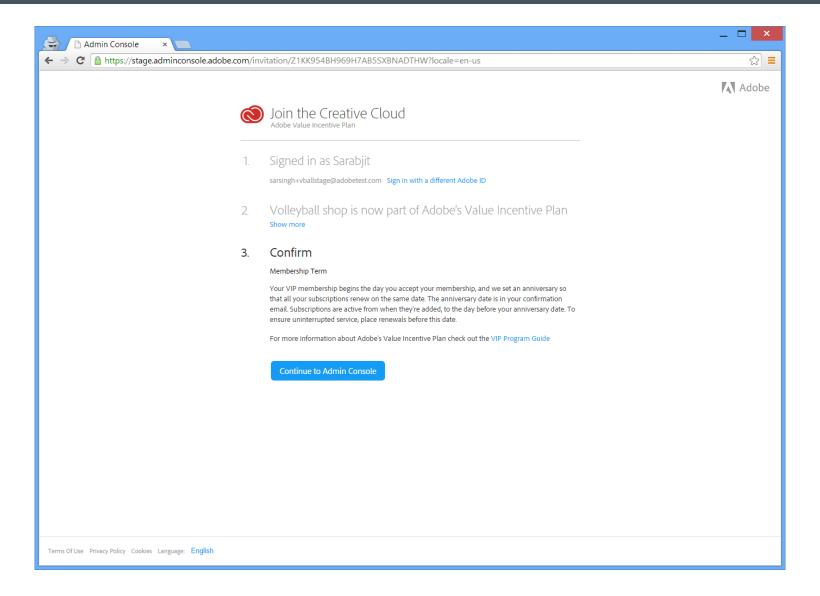

## CC Admin Console

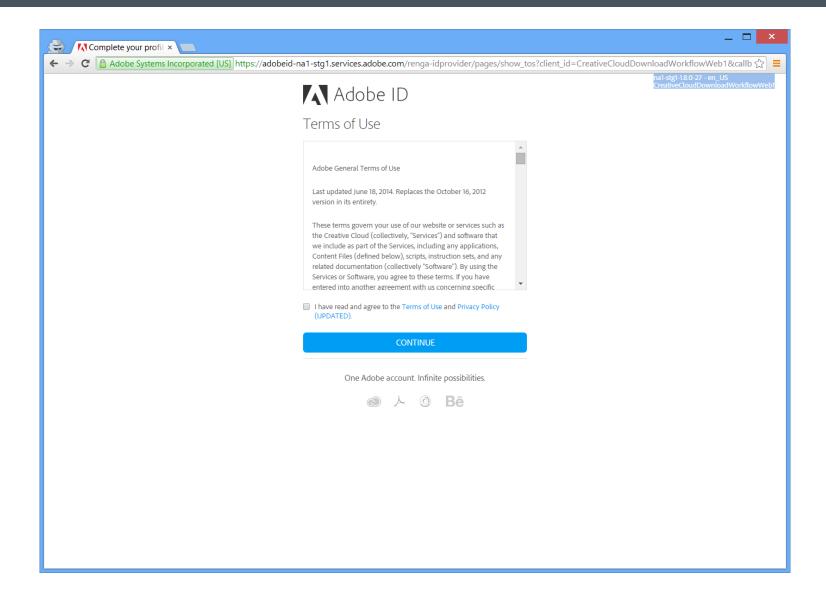

## CC Admin Console

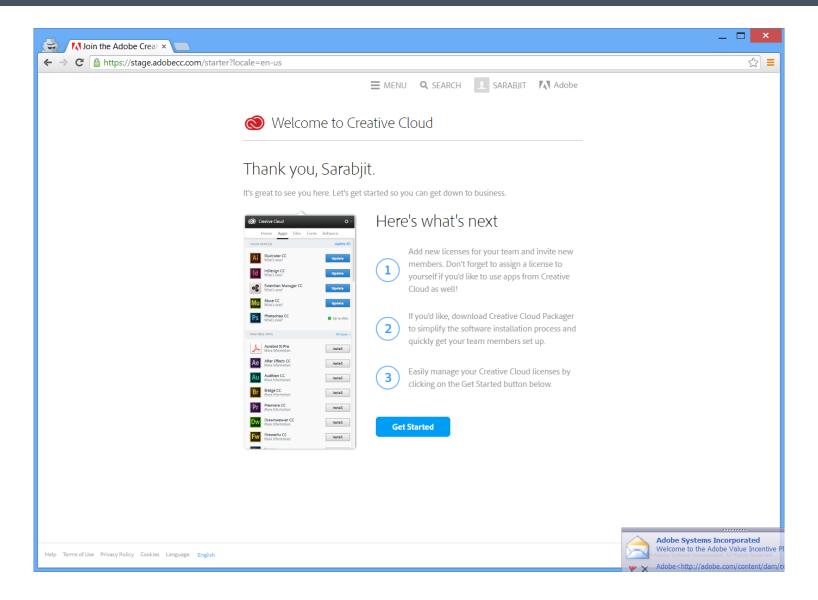

### CC Admin Console

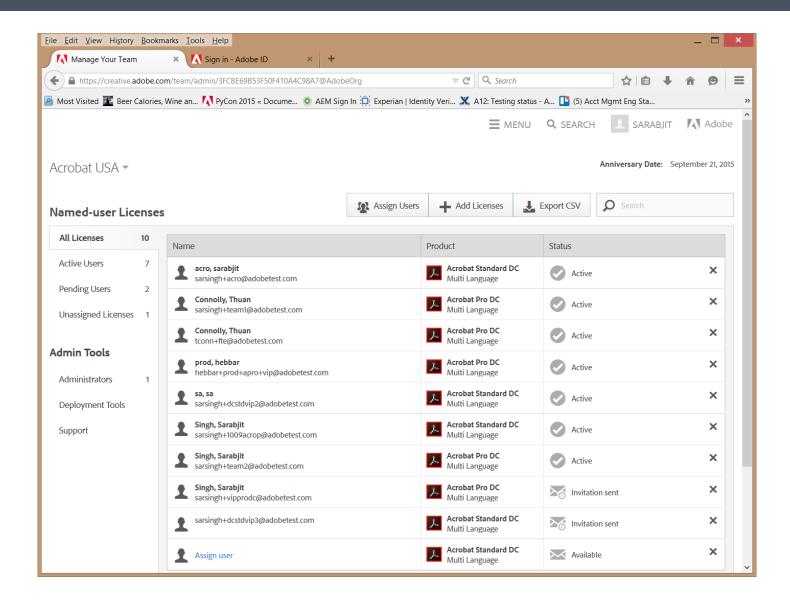

## Admin adds licenses for Acrobat Pro/Std DC

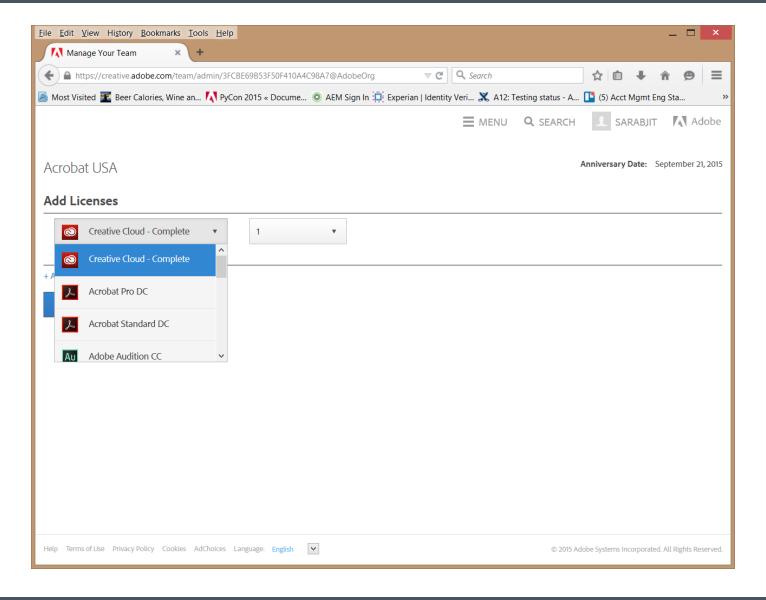

## Admin invites the delegate

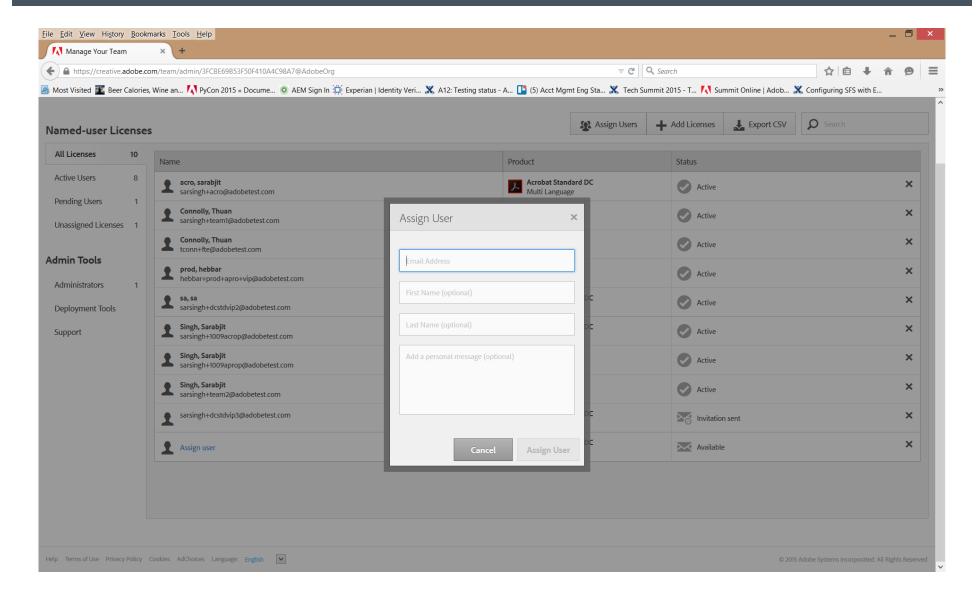

## Delegate receives invitation email

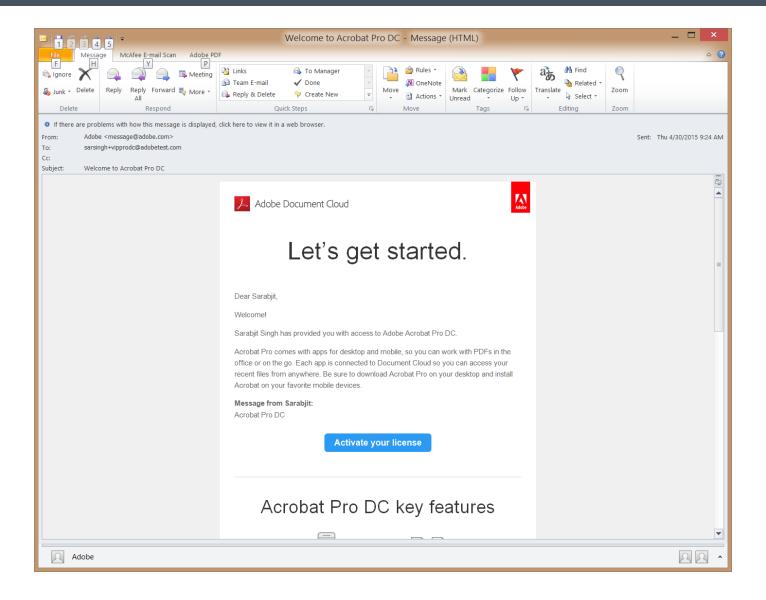

# Delegate Signup for this seat

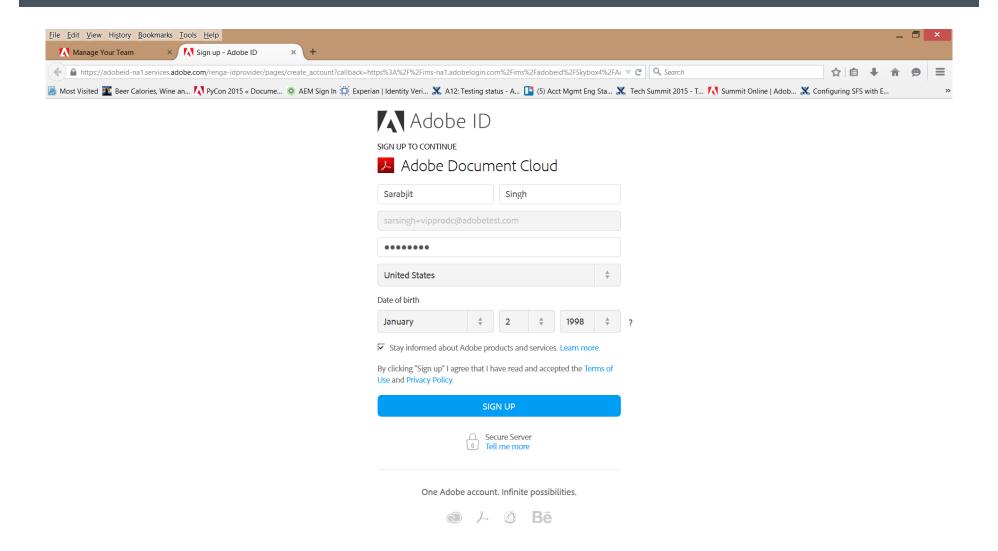

## Delegate activate the subscription

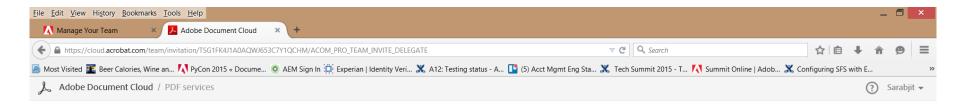

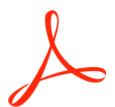

### You are one step away!

You are one step away from accessing Adobe Acrobat Pro DC.

Activate Subscription

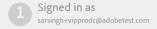

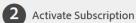

Access to Acrobat Pro DC is activated by clicking on "Activate Subscription" above. Access includes Acrobat Pro Desktop, online services and online file storage.

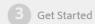

After you accept the invitation, you will be shown the Acrobat tab. Click on the Download Now button to download Acrobat Pro DC.

## Delegate is provisioned in AiC

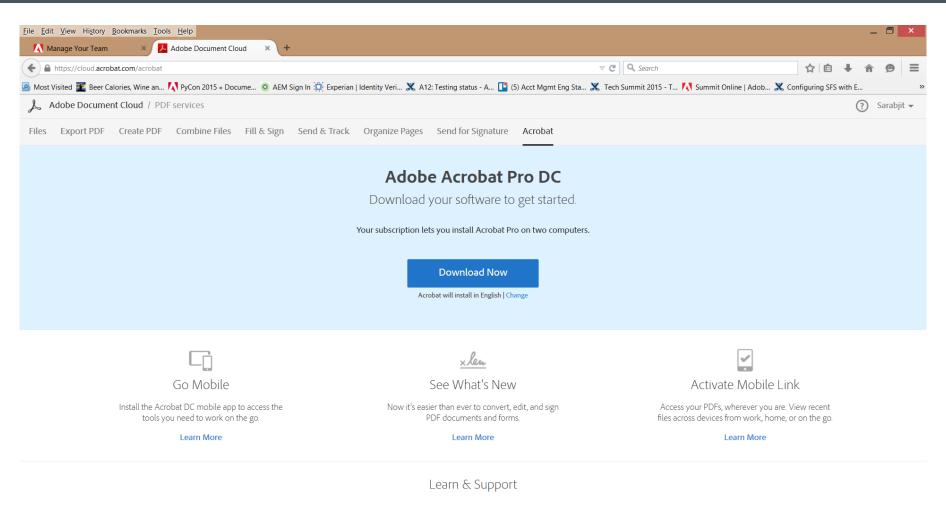

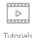

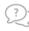

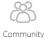

Support

# MyPlan view for team user

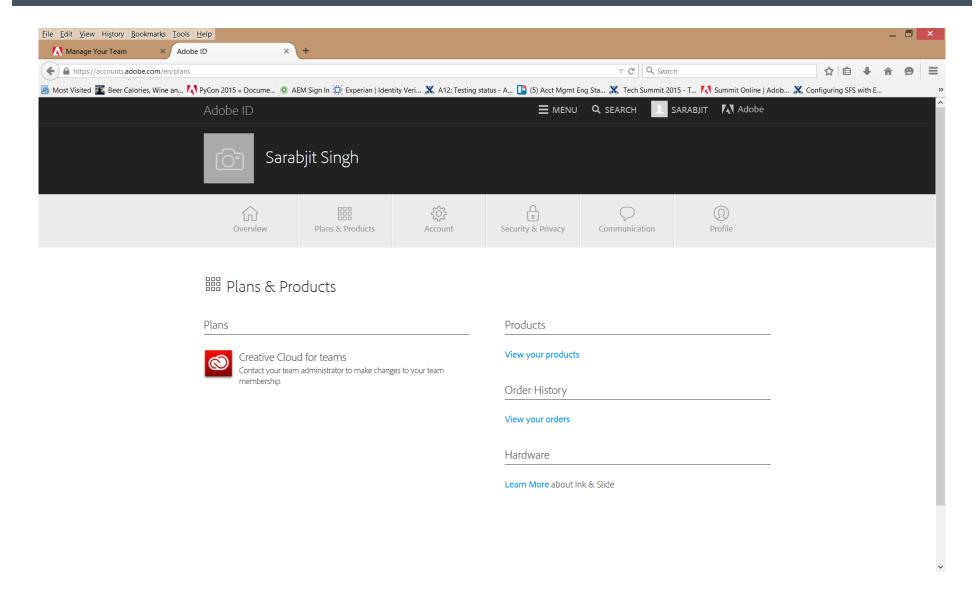

## Admin removes a delegate

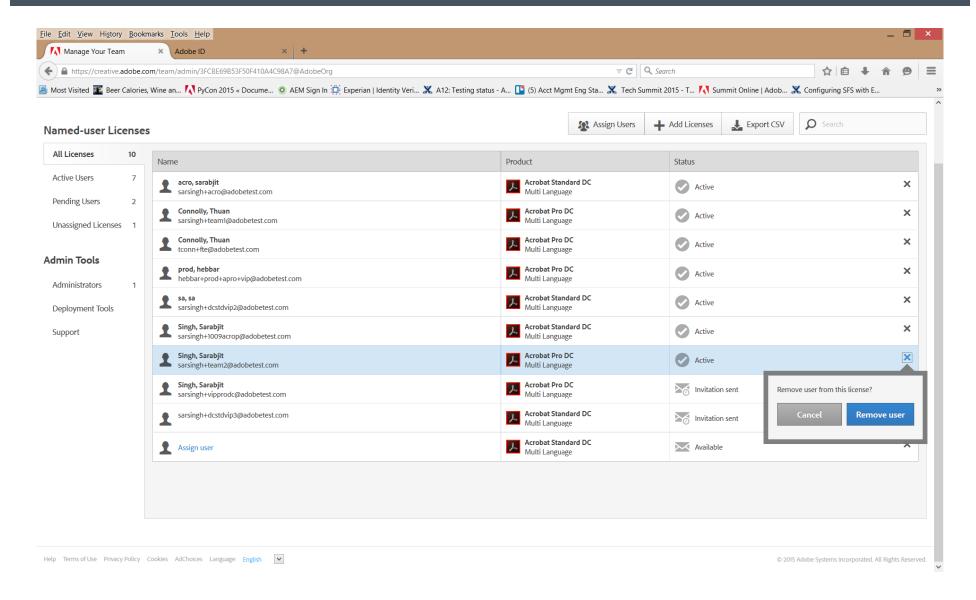

### Admin revokes an invitation

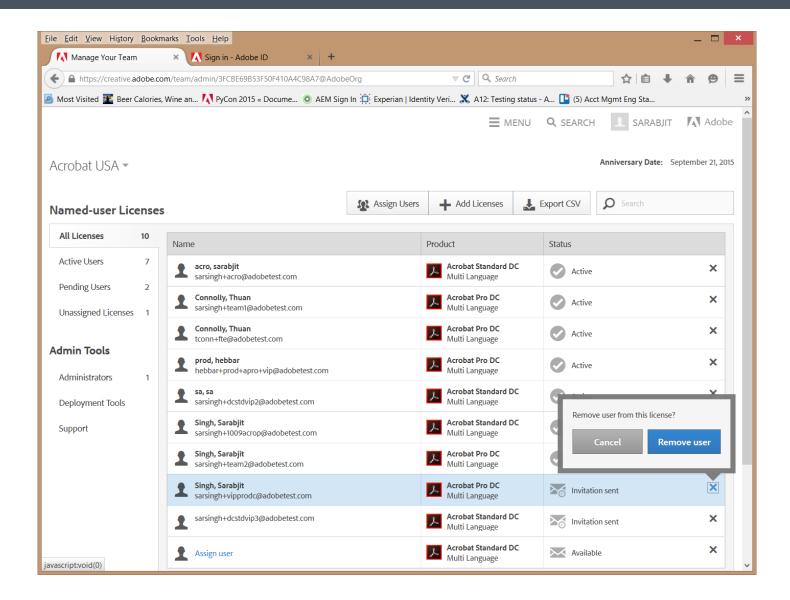

Acrobat Deployment

## Team Admin page

# On your admin dashboard, navigate to the Deployment Tools tab

#### Licenses

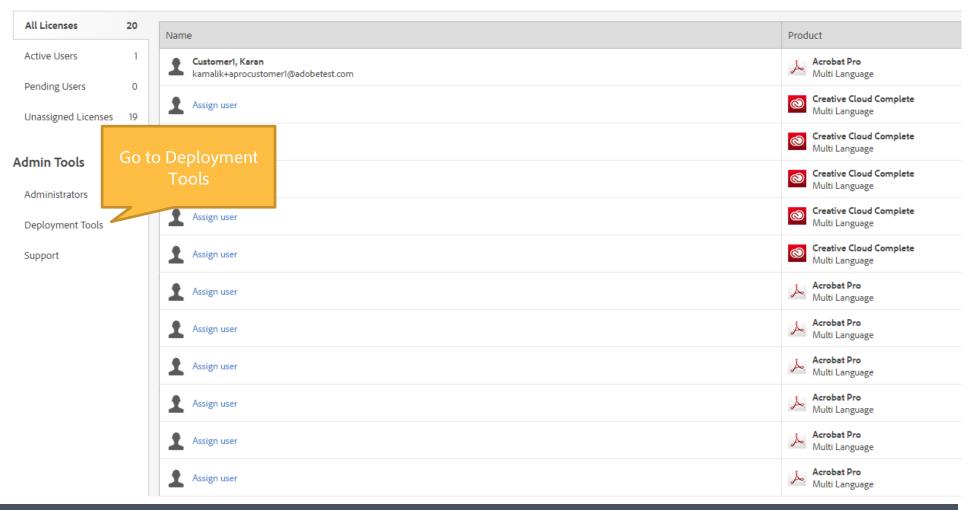

## Team Admin Page – Deployment Tools

## There is separate section for Acrobat deployment related help content

#### Licenses

All Licenses 15

Active Users 0

Pending Users 1

Unassigned Licenses 14

#### **Admin Tools**

Administrators 1

**Deployment Tools** 

Support

#### **Deployment Tools**

Creative Cloud Packager makes it easy for IT administrators to create packages that contain Creative Cloud applications and updates.

Creative Cloud Packager (Windows)

Download

Creative Cloud Packager (Macintosh)

Download

#### Learn more about the Creative Cloud Packager

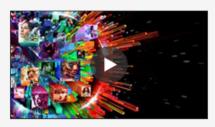

This short video by Adobe Evangelist Andrew Trice provides a great introduction to the Creative Cloud Packager and its many benefits to those tasked with packaging and managing the Adobe Creative Cloud applications and updates.

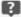

Creative Cloud Packager help page

#### Deploying Acrobat as part of Creative Cloud for teams single app

Learn more about deploying Acrobat

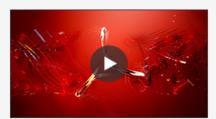

This short video explains and demonstrates the steps for deploying Acrobat for a Creative Cloud single-app user.

The following link provides instructions for IT admins deploying Acrobat purchased via the Creative Cloud for teams single app plan.

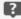

Creative Cloud Single App - Acrobat help page

## Acrobat Deployment Steps Summary

1

## Download Acrobat DC installer bits

2

Use Adobe Customization Wizard DC for customizations (This is an optional step)

3

Deployment

These steps are detailed in the subsequent slides

You can view the deployment help page here: <a href="http://www.adobe.com/qo/acro">http://www.adobe.com/qo/acro</a> cct deployment

## Step 1 – Download Acrobat DC bits

- Before you start the download, you may want to go through System Requirements here -
  - Acrobat Standard <a href="https://helpx.adobe.com/content/help/en/acrobat/system-requirements.html?t2">https://helpx.adobe.com/content/help/en/acrobat/system-requirements.html?t2</a>
  - Acrobat Professional https://helpx.adobe.com/content/help/en/acrobat/system-requirements.html?t1
  - Next go to Acrobat DC Download Page -<u>https://helpx.adobe.com/acrobat/kb/acrobat-dc-downloads.html</u>

## Step 1 – Download Acrobat DC bits

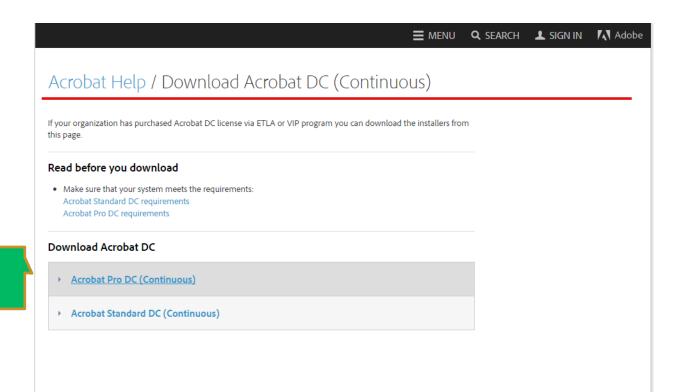

Download Acrobat Pro/ Standard bits from here

- In Windows only, you will need to run the exe package to extract the installer payload.
- Double Click to run the downloaded Acrobat\_DC\_Web\_WWMUI.exe

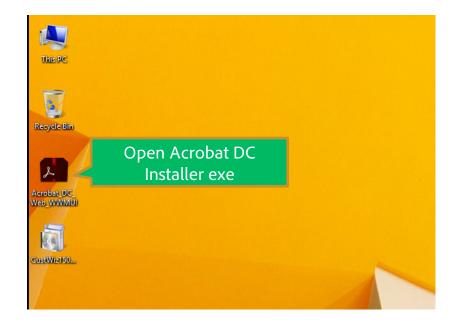

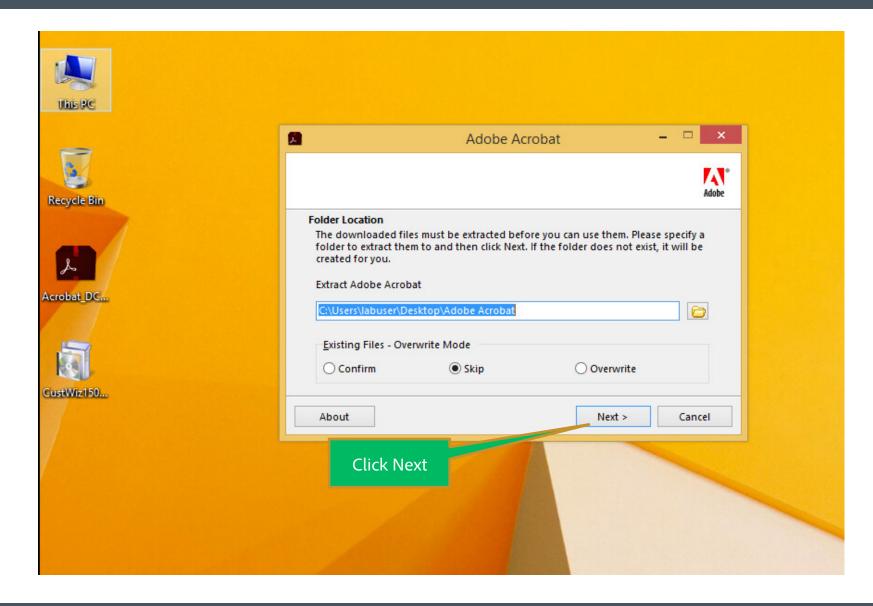

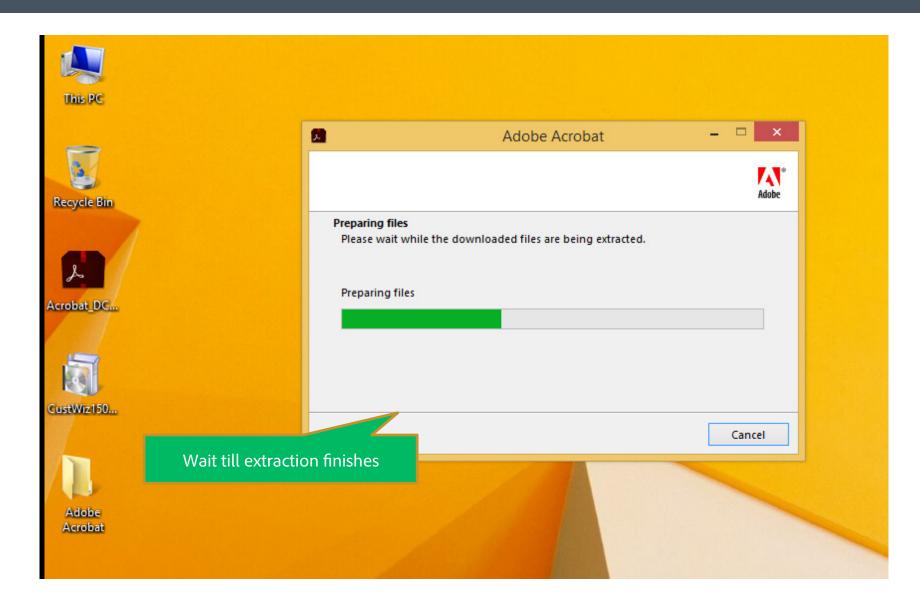

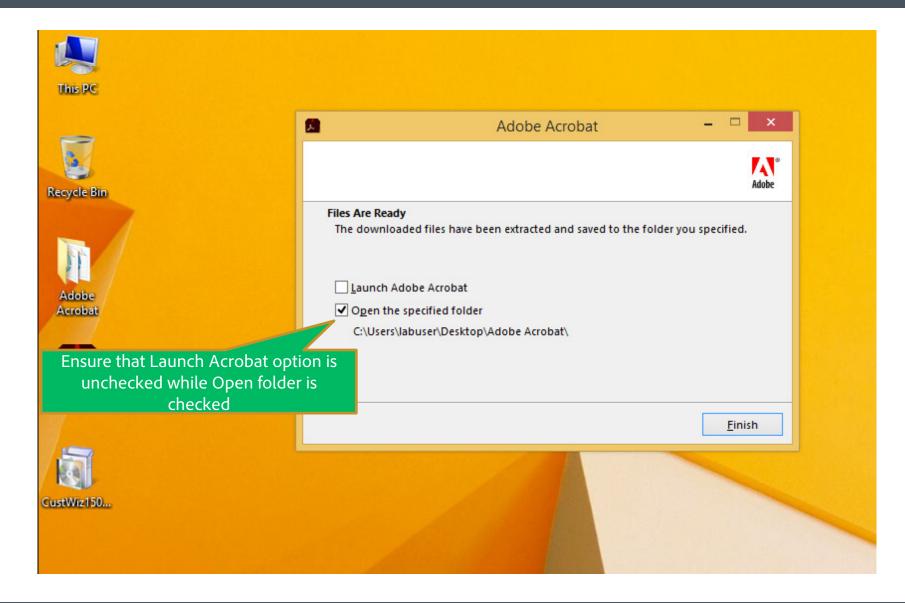

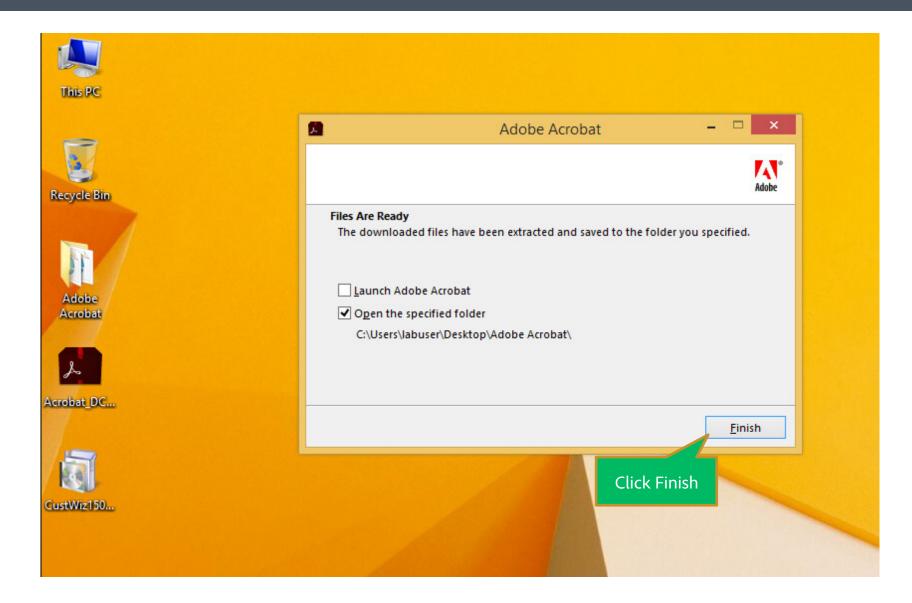

# Please note this is an optional step: if you DO NOT need to customize your Acrobat deployment, you can skip this step and move to step 3

- Adobe Customization Wizard DC This product gives Information Technology (IT) administrators the ability to customize the installation of Acrobat products prior to deploying the applications across their organizations.
- You can get it here -
  - Win: <a href="http://www.adobe.com/support/downloads/detail.jsp?ftpID=5892">http://www.adobe.com/support/downloads/detail.jsp?ftpID=5892</a>
  - Mac: <a href="http://www.adobe.com/support/downloads/detail.jsp?ftpID=5893">http://www.adobe.com/support/downloads/detail.jsp?ftpID=5893</a>
- Customization Wizard documentation <a href="http://www.adobe.com/go/acrobatwizard">http://www.adobe.com/go/acrobatwizard</a>

Download and install the wizard. Launch it from Programs menu in Windows Start menu.

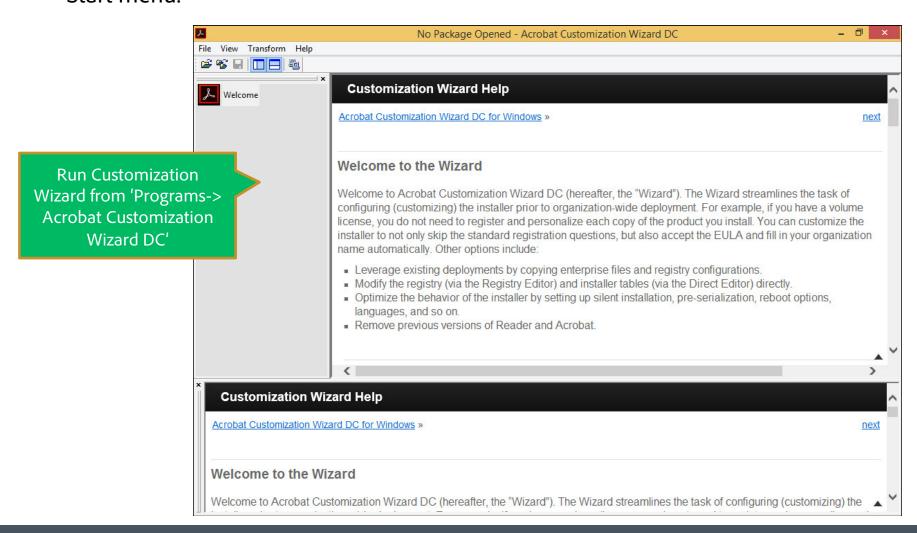

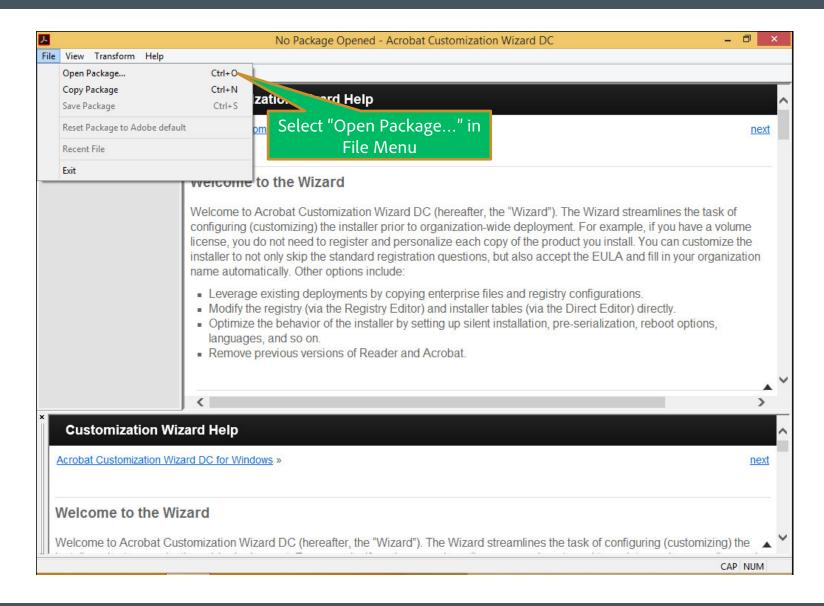

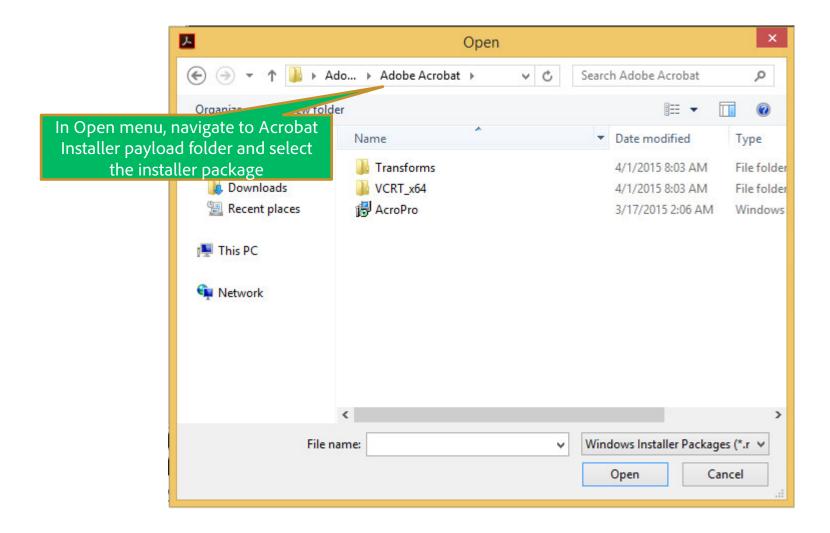

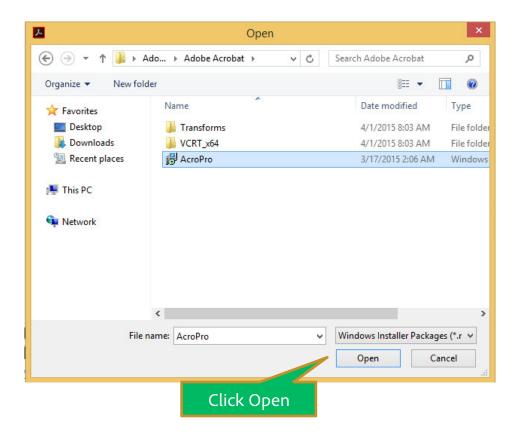

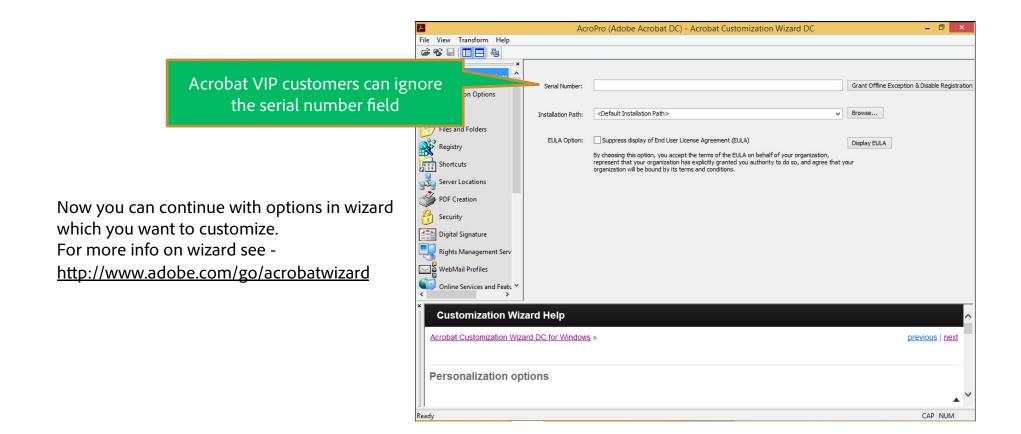

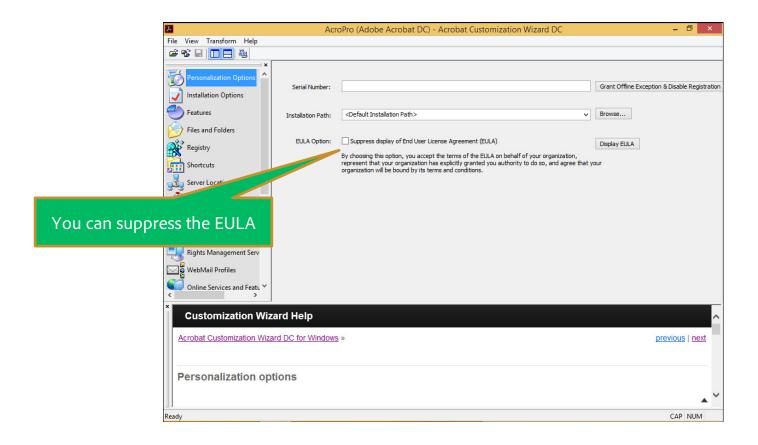

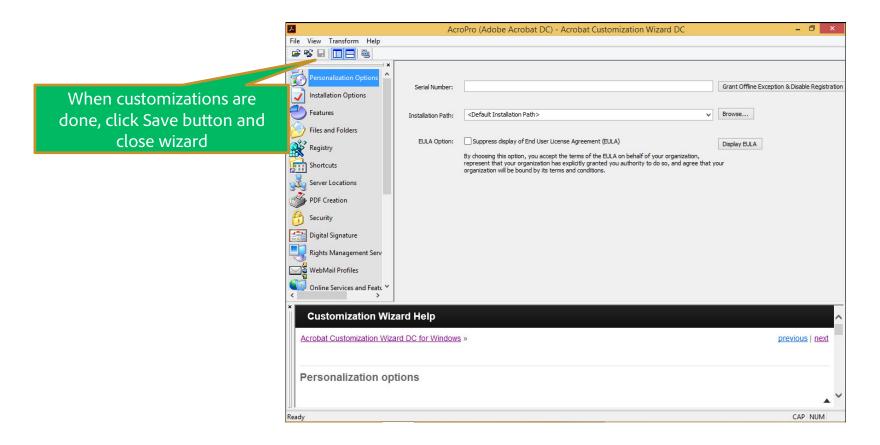

You can now Deploy the custom installer as explained in Step 3

- On Mac Download Customization Wizard DMG
- Mount the DMG and copy "Acrobat Customization Wizard DC.app" to "/Applications"
- Now run the application "/Applications/Acrobat Customization Wizard DC.app"

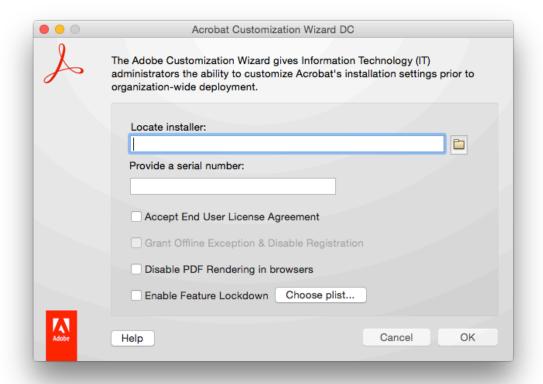

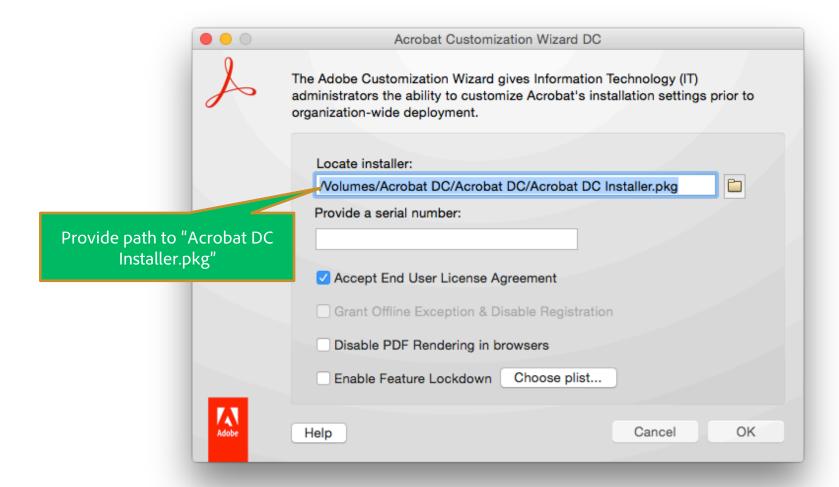

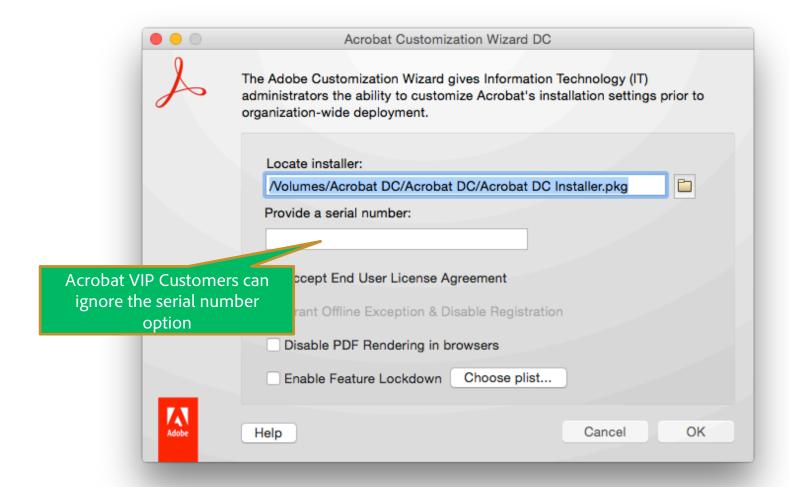

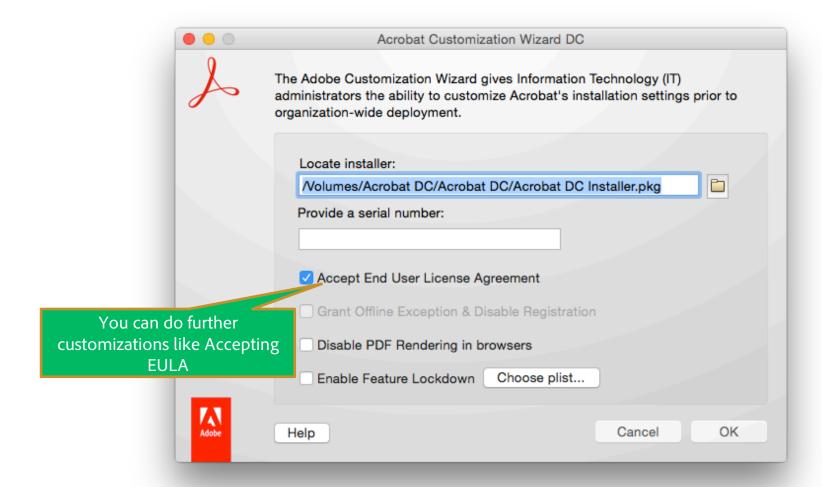

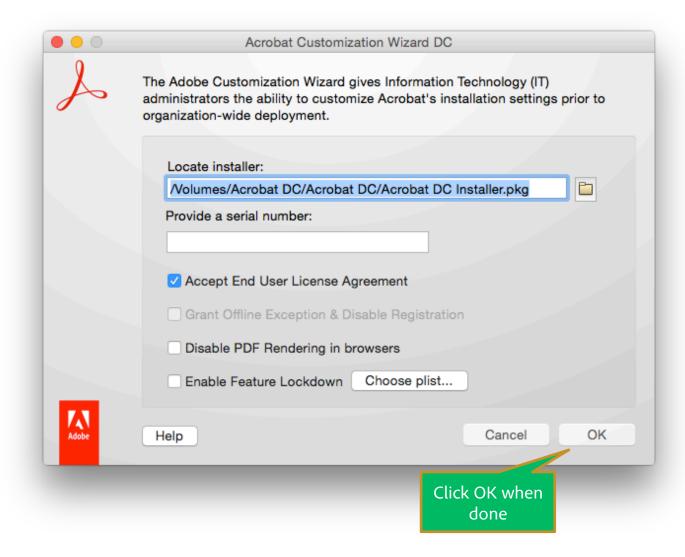

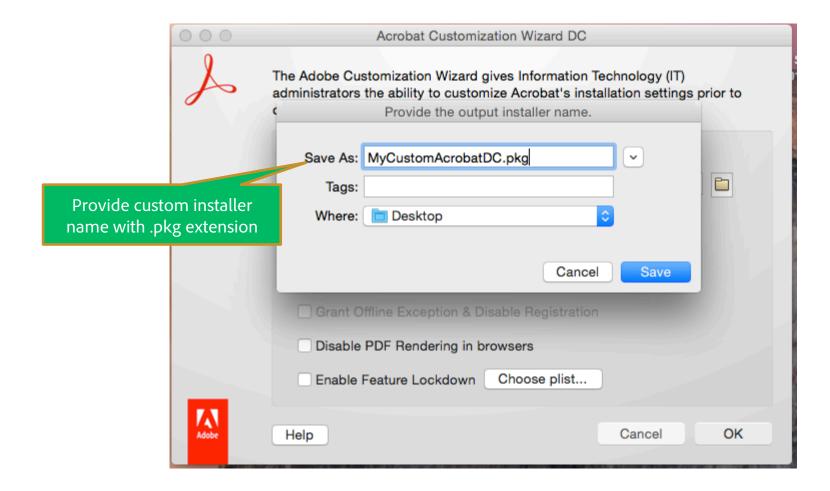

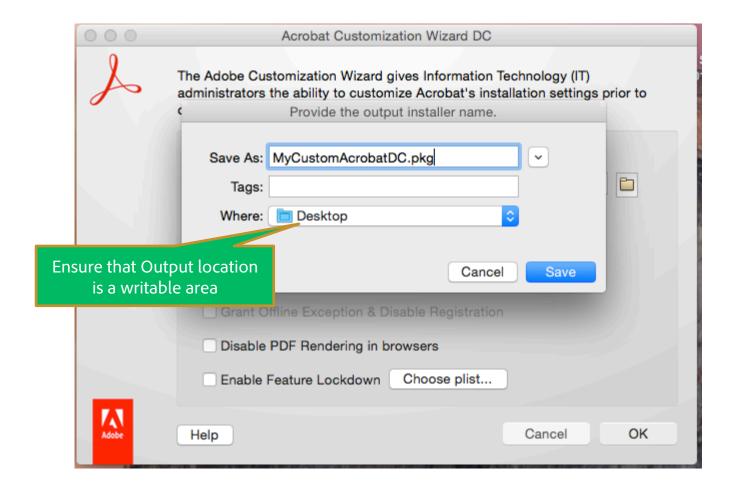

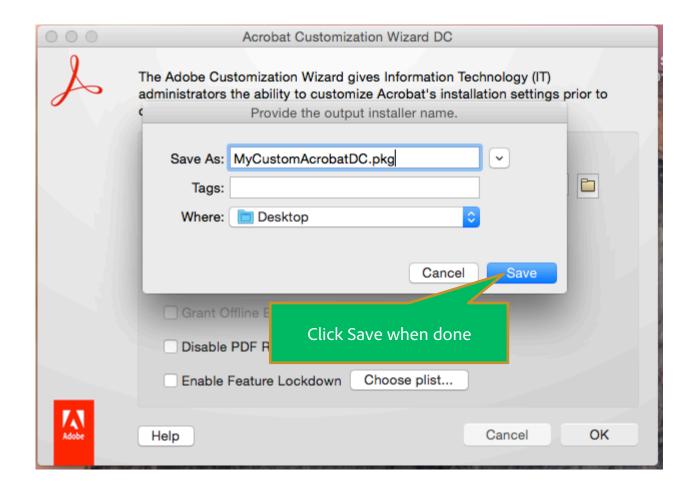

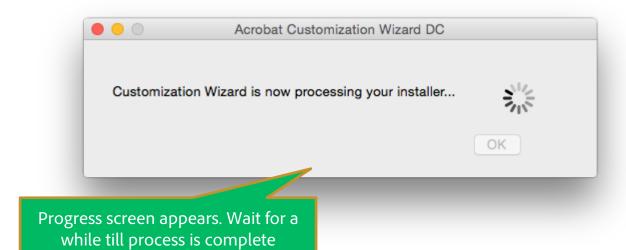

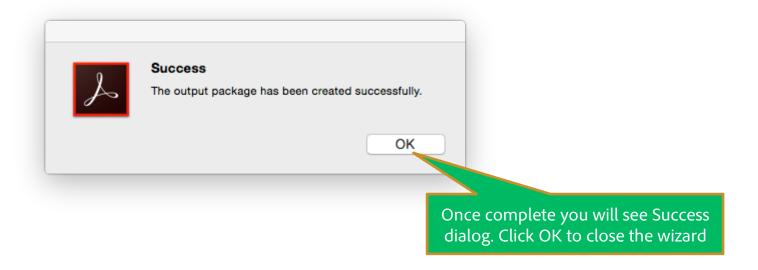

You can now Deploy the custom package as explained in Step 3

#### Step 3 - Deployment (Windows)

- In this step we will deploy the Windows Installer with the transform on users machine.
- There are two ways to install
  - (a) Command Line mode
  - (b) Using Standard deployment tools like SCCM etc

Please use either option (a) or (b) as per your preferred method of deployment.

These options are detailed in the next slides

### Step 3 – Windows Deployment – a) Command Line install on user's machine

Run Command Prompt in Admin mode

```
Administrator: Command Prompt

Microsoft Windows [Version 6.3.9600]
(c) 2013 Microsoft Corporation. All rights reserved.

C:\Windows\system32>
```

### Step 3 – Windows Deployment – a) Command Line install on user's machine

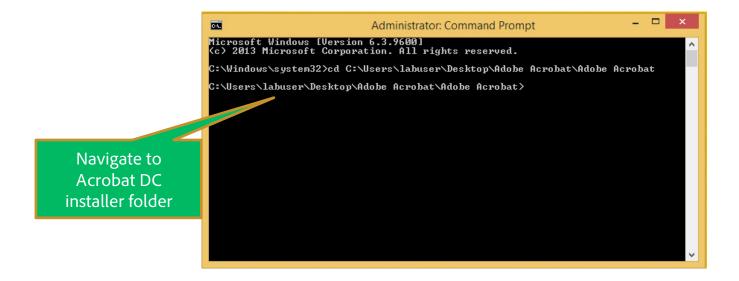

#### Step 3 - Windows Deployment - a) Command Line install on user's machine

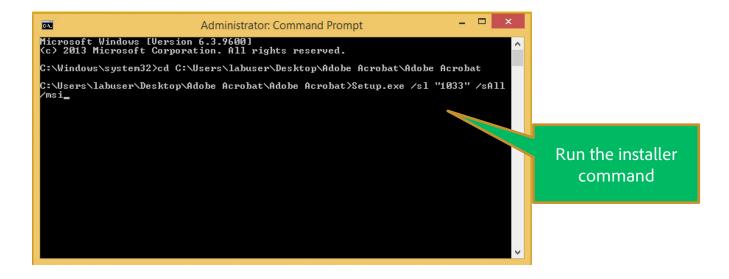

Command Line - Setup.exe /sl "[LangCode]" /sALL /msi

Note: This is a silent background installation. To monitor when installation completes see the running msiexec.exe process. Once the running process quits then installation is complete.

#### Step 3 – Windows Deployment – a) Command Line install on user's machine

- [LangCode] is the numerical Acrobat Launch language code based on the following data:
  - 2052=Chinese Simplified
  - 1028=Chinese Traditional
  - 1029=Czech
  - 1030=Danish
  - 1043=Dutch (Netherlands)
  - 1033=English (United States)
  - 1035=Finnish
  - 1036=French (France)
  - 1031=German (Germany)
  - 1038=Hungarian
  - 1040=Italian (Italy)
  - 1041=Japanese
  - 1042=Korean

- 1044=Norwegian (Bokmal)
- 1045=Polish
- 1046=Portuguese (Brazil)
- 1049=Russian
- 1051=Slovak
- 1060=Slovenian
- 1034=Spanish (Traditional Sort)
- 1053=Swedish
- 1055=Turkish
- 1058=Ukrainian
- 1025=English with Arabic support
- 1037=English with Hebrew support
- 6156=French (Morocco)

For example, if you pass "1033" in [LangCode], Acrobat launches in English.

#### Step 3 – Windows Deployment - (b) Using Standard Deployment methods

- In this case we will use Windows installer UI package for admins to:
  - Deploy it on users machine using tools like SCCM etc
  - Placing setup in common location for Direct UI based install on user's machine using setup.exe
- Admin can simply copy the entire installer folder on user's machine and run Setup.exe to start the installation process
- Or, admins can deploy this package using Standard Deployment practices like SCCM to install on user machines

### Step 3 - Deployment (MAC)

- In Mac, Acrobat DC Installer is downloaded.
- Admins can simply choose to push (using Apple Remote Desktop) or install it on user's mac machine.
- Apple installer are standard Mac installer packages

### That's it!

- You are all set by now.
- Once deployed your end user can simply launch Acrobat and sign-in with their Adobe ID to use it
- The next few slides depicts the end user 1st launch experience for your reference

#### 1st Launch User Experience

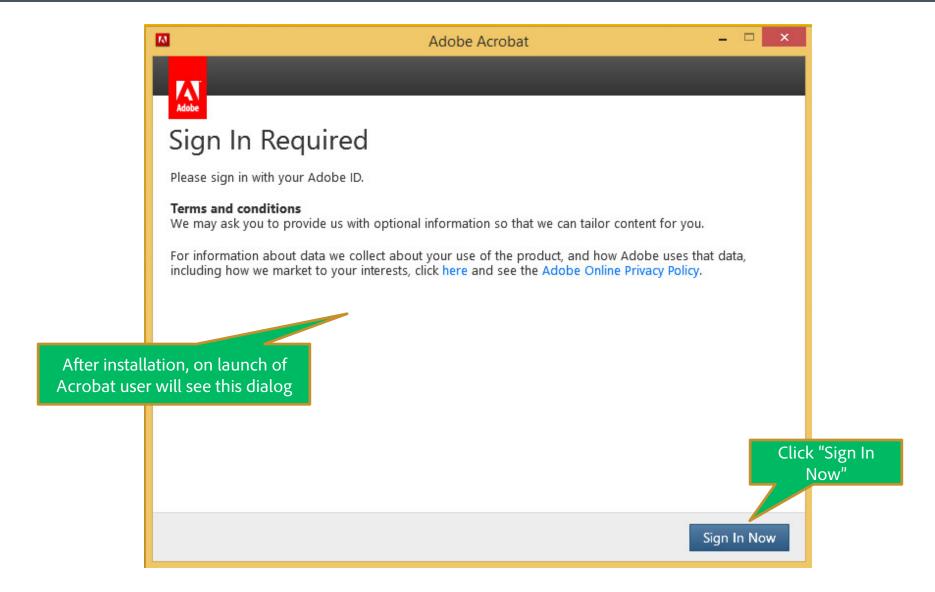

### 1st Launch User Experience

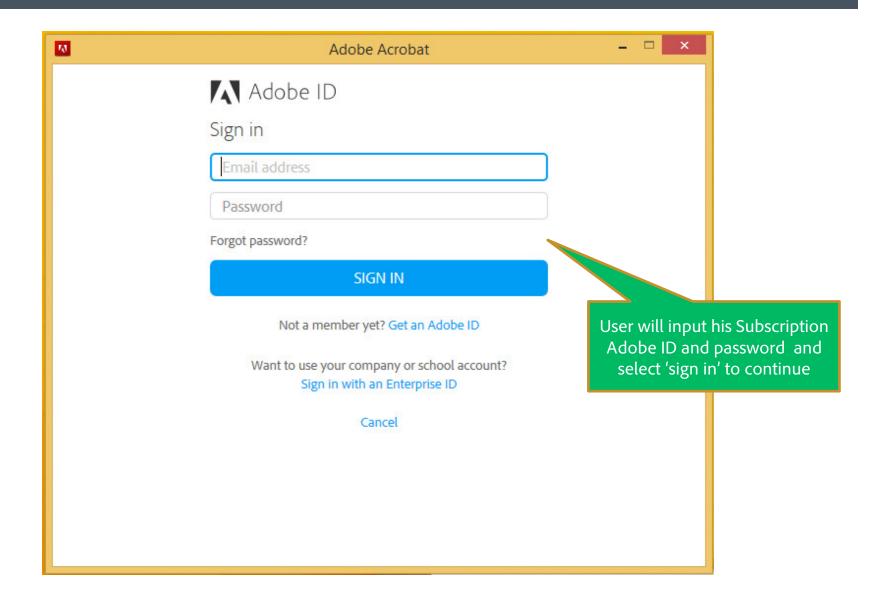

#### 1st Launch User Experience

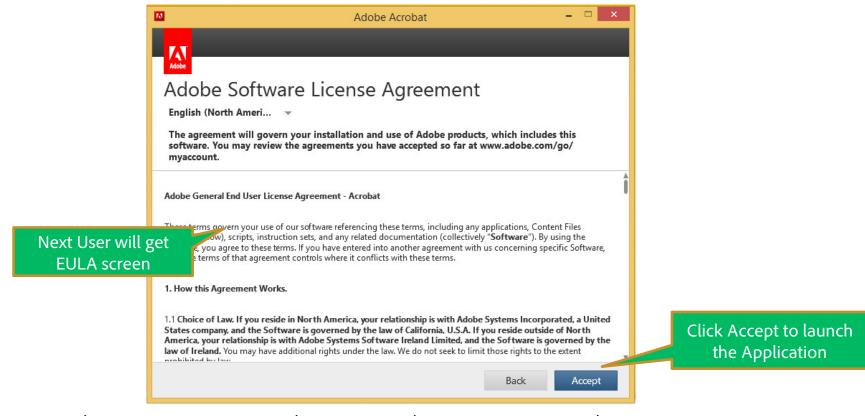

Note: You have an option to suppress the EULA using the Customization Wizard

#### Resources

- Acrobat VIP Deployment Help page <a href="http://www.adobe.com/go/acro">http://www.adobe.com/go/acro</a> cct deployment
- Acrobat VIP Deployment Video <a href="http://www.adobe.com/go/acro">http://www.adobe.com/go/acro</a> cctdeploy video
- Acrobat Enterprise Tool Kit <u>www.adobe.com/devnet-docs/acrobatetk/</u>

Keep up to date with the latest Acrobat updates . . . <a href="http://helpx.adobe.com/acrobat/release-note/release-notes-acrobat-reader.html">http://helpx.adobe.com/acrobat/release-note/release-notes-acrobat-reader.html</a>

You can deploy Acrobat Updates using standard deployment practices used in your organization

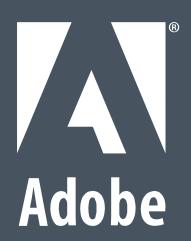